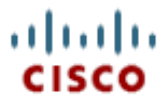

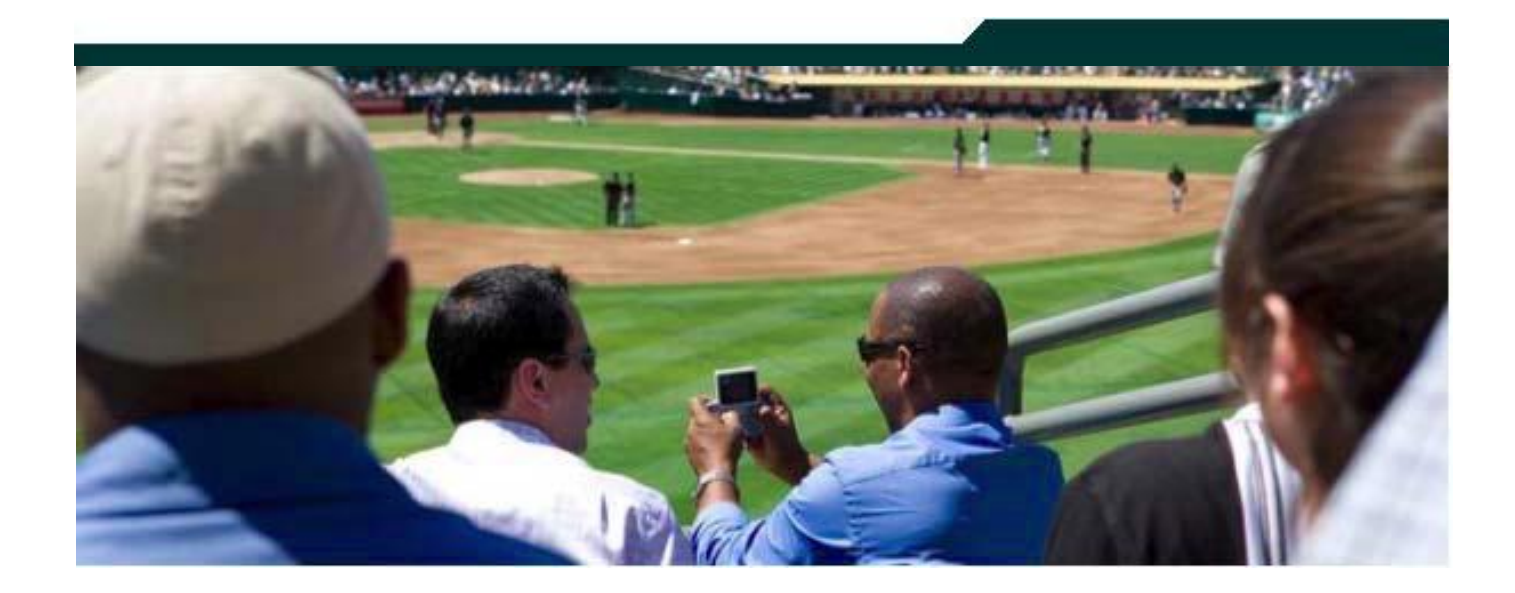

#### **Cisco StadiumVision StadiumVision Director Server Redundancy Guide**

**Version 2.3.x**

**May 2011**

Corporate Headquarters Cisco Systems, Inc. 170 West Tasman Drive San Jose, CA 95134-1706 USA http://www.cisco.com<br>Tel: 408 526-4000 Tel: 408 526-4000 800 553-NETS (6387) Fax: 408 526-4100

# **Table of Contents**

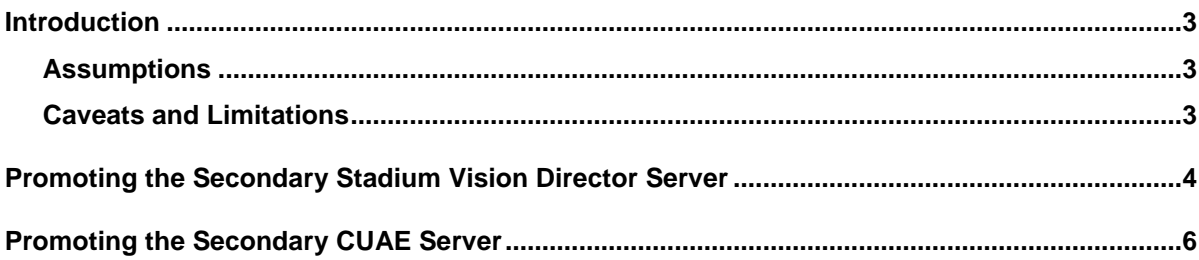

#### Document History

#### **Table 1.** Revision History

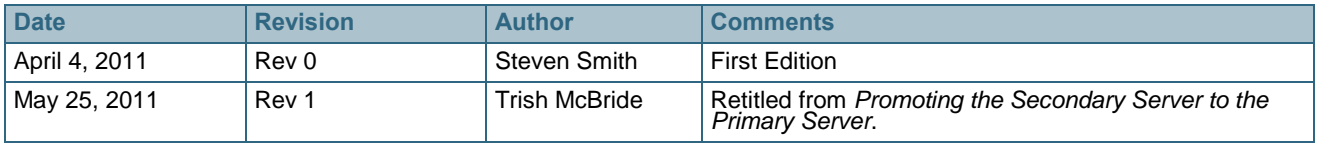

## <span id="page-2-0"></span>**Introduction**

This document describes how to promote the secondary SVD server to be the primary server in case of failure. For information about backups and how to restore them, please reference the *Backing Up and Restoring StadiumVision Director*  document.

This document also includes instructions when the backup CUAE server needs to be put into service.

### **Overview**

This process takes the secondary server and makes it the primary and removes the old primary from the network. In doing so, the secondary server takes the IP address of the primary. Services on the secondary started up, and if in the middle of an event, a new script must be run to control the DMPs with the secondary server. This will cause a disruption in service.

## <span id="page-2-1"></span>**Assumptions**

- The backup StadiumVision Director server is on the same subnet as the primary.
- The backup CUAE server is configured to work with the primary StadiumVision Director server.
- Stadium Vision Director is using Eth0 and CUAE is using Nic 1.
- The CUAE c:\phoneImages directory should have the same content on both servers.
- Failover procedures requires root access to StadiumVision.

## <span id="page-2-2"></span>**Caveats and Limitations**

This process is not automatic and requires a minimum of 30 minutes to complete. After the steps are completed, a script push will be required if you are in an active event, which can take up to 40 minutes. When pushing the script again, there will be a service interruption.

## <span id="page-3-0"></span>**Promoting the Secondary StadiumVision Director Server**

To promote the secondary server, make sure there is a good backup on the secondary server. Refer to the *Backing Up and and Restoring StadiumVision Director Guide* for procedures.

1. After you have ensured there is a good backup on the secondary server, start the StadiumVision Director services on the secondary. Log into the server via an ssh client and enter the following commands.

```
sudo service mysql start
sudo service liferay start
sudo service svd start
sudo service httpd start
```
2. After the services are started, enter the following commands so that in case of a reboot, the services startup automatically

```
sudo /sbin/chkconfig httpd on
sudo /sbin/chkconfig liferay on
sudo /sbin/chkconfig mysql on
sudo /sbin/chkconfig svd-aim on
sudo /sbin/chkconfig svd-config on
sudo /sbin/chkconfig svd-control on
sudo /sbin/chkconfig svd-hornetq on
sudo /sbin/chkconfig svd-monitor on
```
- 3. At this point, start the restore process listed in the *Backing Up and Restoring StadiumVision Director* guide.
- 4. After the restore is complete, shutdown the primary server. Login into the primary server via an ssh client and enter the following commands. This will prevent the services from starting up in case of a reboot of the primary server.

```
sudo /sbin/chkconfig httpd off
sudo /sbin/chkconfig liferay off
sudo /sbin/chkconfig mysql off
sudo /sbin/chkconfig svd-aim off
sudo /sbin/chkconfig svd-config off
sudo /sbin/chkconfig svd-control off
sudo /sbin/chkconfig svd-hornetq off
sudo /sbin/chkconfig svd-monitor off
```
5. After stopping the services, shutdown the primary server. To do this, issue the following command.

sudo shutdown -h now

6. At this time, the primary server is shutting down. Log back into the secondary server and shutdown the StadiumVision Director services.

```
sudo service httpd stop
sudo service svd stop
sudo service liferay stop
sudo service mysql stop
```
7. Change the IP address of the secondary server to the IP address that the primary server was using. Use the following command to change the IP address:

```
sudo system-config-network 
sudo service network restart
```
8. Reconnect to the server using your ssh client and the new IP address. You will now start the StadiumVision Director services again.

```
sudo service mysql start
sudo service liferay start
sudo service svd start
sudo service httpd start
```
- 9. Go into the Management Dashboard and do a Get Status for a few DMPs. Make sure you have communication between the DMP's and StadiumVision Director. Verify that all of the content is on this server.
- 10. Push a script to control the DMPs. Depending on the size of your implementation, this could take up to 40 minutes.

<span id="page-5-0"></span>If you have not done so, make sure that all custom images in the c:\phoneImages directory that are on the primary CUAE server are on the secondary CUAE server in the same directory using the same names.

- 1. Log into StadiumVision Director Dashboard.
- 2. In the registry, change the cuaehost registry entry to the IP address of the secondary server.
- 3. Log out of the dashboard.
- 4. Log back into the dashboard and go into the service monitor and press the green arrow next to CUAE. You should get a green check box.
- 5. Verify phones are able to control TVs.